**Survey and Construction Instruments** 

# *Training Bulletin*

**14 July 2004 Trimble Distributor/Training Provider/Trimble Sales/Trimble Employee Confidential** 

Nikon

# **Nikon DTM and NPL Series Instruments: Simulator for Demonstration, Training, and Support**

This document describes how to install and configure the Nikon DTM Simulator.

*Note: Use of this simulator is restricted to authorized Dealers, Sales Partners, and internal staff, for demonstration, training, and support purposes only. Do not distribute it to your customers.*

The Nikon DTM Simulator software emulates the following Nikon total stations:

- DTM-352/332
- NPL-352/332
- DTM-552/532/522

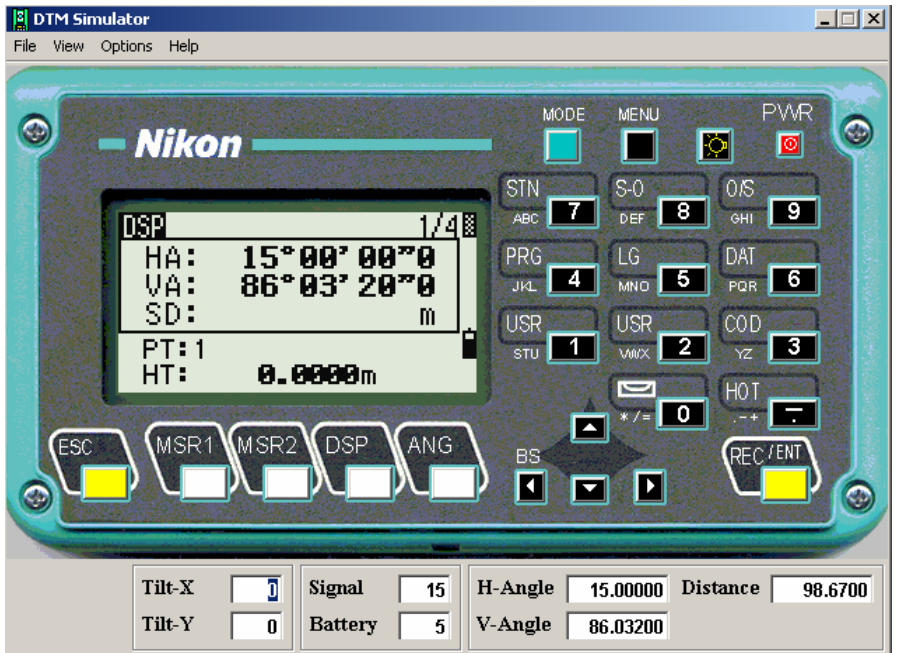

When you install the simulator, you can select the following languages:

- English
- German
- Spanish
- French

**© 2004, Trimble Navigation Limited. All rights reserved. Trimble and the Globe & Triangle logo are trademarks of Trimble Navigation Limited registered in the** United States Patent and Trademark Office and other countries. All other trademarks are the property of their respective owners. This document is for<br>informational purposes only. Trimble makes no warranties, expressed or

- Italian
- Chinese

#### **Installing the Nikon DTM Simulator**

To install the Nikon DTM Simulator from the Nikon Partners Website:

- 1. Download the installer zip file:
	- a. Go to [http://n-partners.trimble.com](http://n-partners.trimble.com/).
	- b. In the left navigation bar, click **Sales and Marketing** and then click **Demonstration Tools and Presentations**.
	- c. Click **DTM-302/NPL-302 Series Total Stations Demonstration Tools and Presentation**.
	- d. Click the link for DTM Simulator Install V1.3.0D.zip.
	- e. From the *File Download* dialog that appears, save the file to your computer.
- 2. Unzip the downloaded file to a temporary folder.
- 3. To start the software installation, double-click DTM Simulator Install V1.3.0D.exe.
- 4. To install the simulator, follow the instructions shown on the screen.
- 5. The English language version of the simulator is always installed. To install additional languages:
	- a. When the *Setup Type* screen appears, select *Custom Language* and then click **Next**.
	- b. To specify the additional languages to install, click the language drop-down arrow and then select *This feature will be installed on local hard drive*.

c. In the following diagram, Deutsch (German) is selected to be installed. The other languages are not selected and will not be installed:

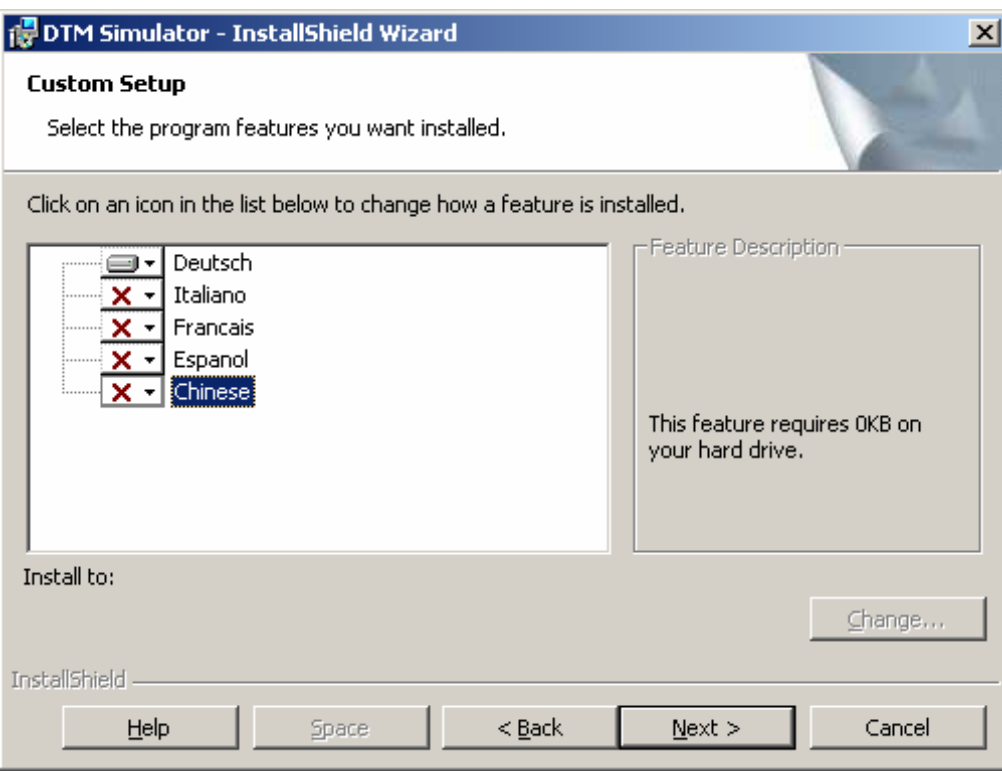

- 6. Click **Next** to continue with the installation.
- 7. When the installation is complete, select *Launch the program* and then click **Finish**.

The simulator software starts and sets up some internal parameters. The simulator screen is blank during this initial set-up.

8. Exit the simulator.

Once you install the simulator, configure the simulator instrument model to use.

## <span id="page-3-0"></span>**Configuring the Nikon DTM Simulator instrument model**

1. Select **A** start / *Programs* / *Nikon DTM Simulator.* 

The *Nikon DTM Simulator* submenu appears.

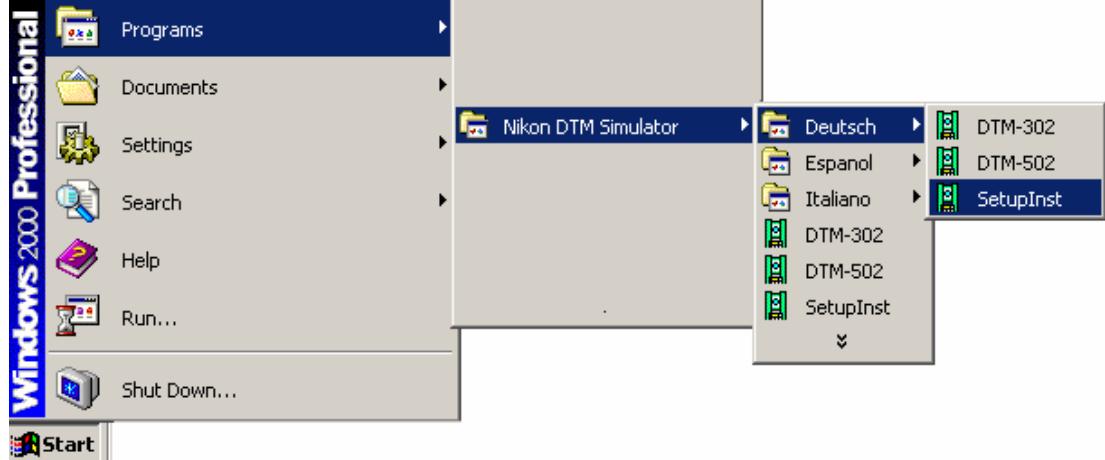

The *Nikon DTM Simulator* submenu contains commands for running the DTM-302 and DTM-502 simulator (in English), and the set-up command for the English simulator. If you installed additional languages, there is also a submenu folder for each language.

2. If you are using the English simulator, select *SetupInst* from the *Nikon DTM Simulator* menu. If you are using another language, select *SetupInst* from the language submenu, as shown above.

The *DTM Simulator* window appears:

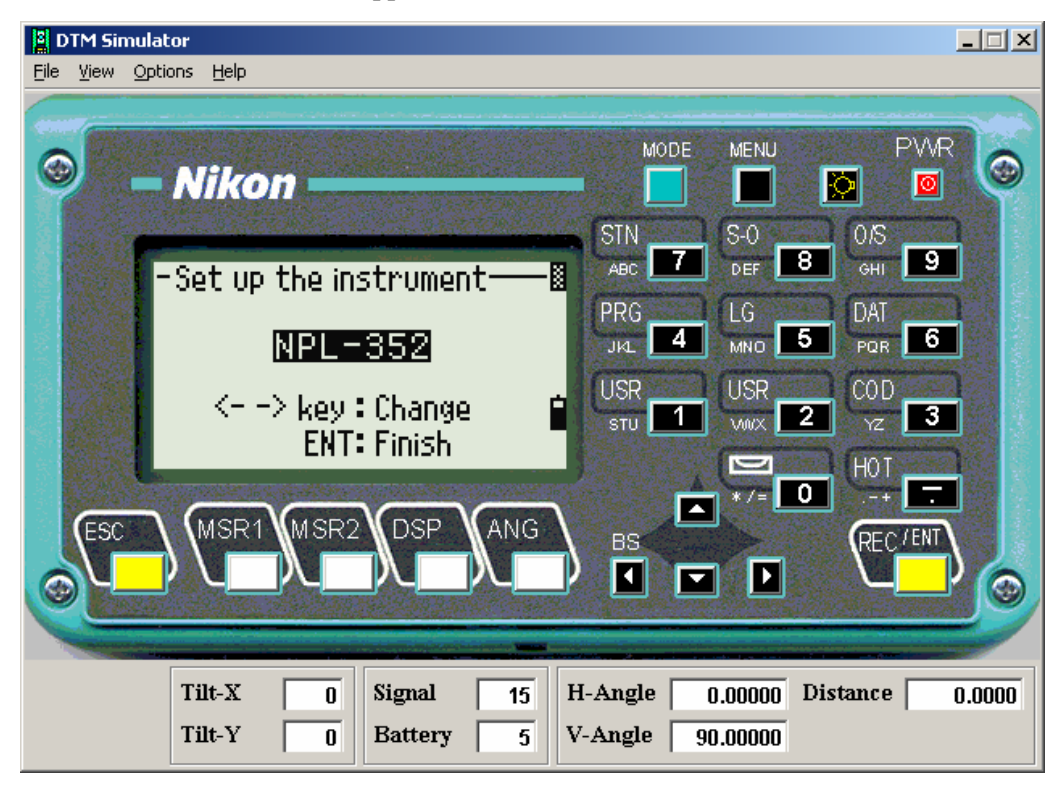

- 3. Click the right or left arrow keys on the simulator instrument panel until the required model appears.
- 4. Press the **ENT** key to select your model (for example, NPL-352, as shown above).

The *Nikon DTM Simulator* screen is cleared.

5. Exit the program.

You can now run the Nikon DTM Simulator software, as described in the following section.

## **Running the Nikon DTM Simulator**

1. Select **A** start / *Programs* / Nikon DTM Simulator.

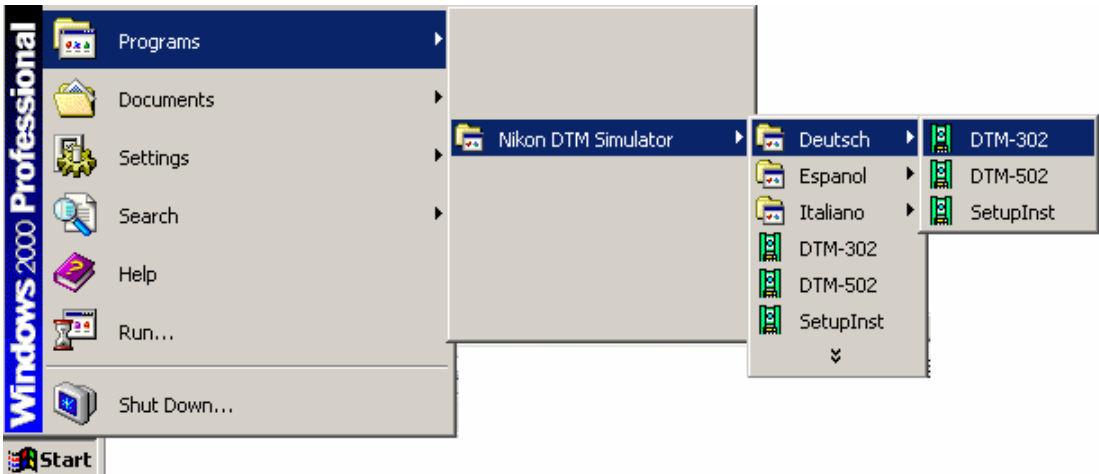

The *Nikon DTM Simulator* submenu contains commands for running the DTM-302 and DTM-502 simulator (in English), and the set-up command for the English simulator. If you installed additional languages, there is also a submenu folder for each language.

- 2. Select the model series that matches your configuration:
	- If you configured the simulator model for DTM-352, DTM-332, NPL-352, or NPL-332, select *DTM-302*.
	- If you configured the simulator model for DTM-552, DTM-532, or DTM-522, select *DTM-502*.

In the following example, the German (Deutsch) version of the DTM-302 is selected. The English simulator is in the main *Nikon DTM Simulator* submenu folder (shown by the circled commands on the right).

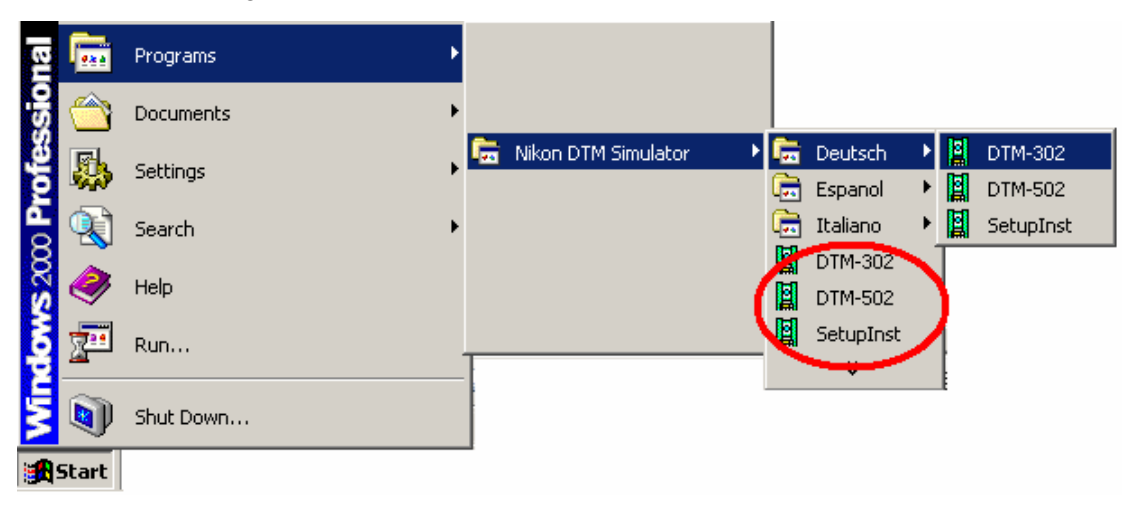

The Nikon DTM Simulator for your configured model starts running on your computer.

**Changing the Nikon DTM Simulator instrument model** 

To change the Nikon DTM Simulator instrument model, see [Configuring the Nikon DTM Simulator](#page-3-0)  [instrument model](#page-3-0).